# Parents' Guide to Google Meet

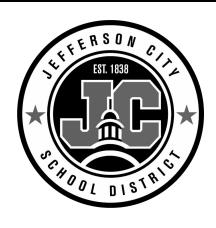

#### **Google Meet is an interactive, online video conferencing platform that allows teachers to support students in their online learning.**

If your child's teacher decides to host a Google Meet, they will share the time of video conference and private link to join through their Google Classroom.

## STEP 1: CLICK INVITATION TO JOIN MEET.

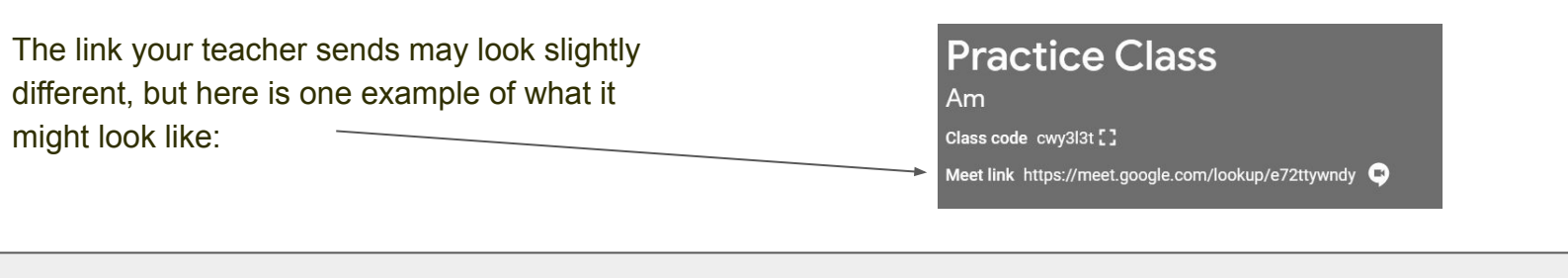

## STEP 2: ALLOWING ACCESS

Google Meet will ask you to allow your devices microphone and computer.

By clicking allow you will have the option to access these tools during Google Meets.

NOTE: Once access is allowed, you still have the capability to manually turn the microphone and video off within each Google Meet.

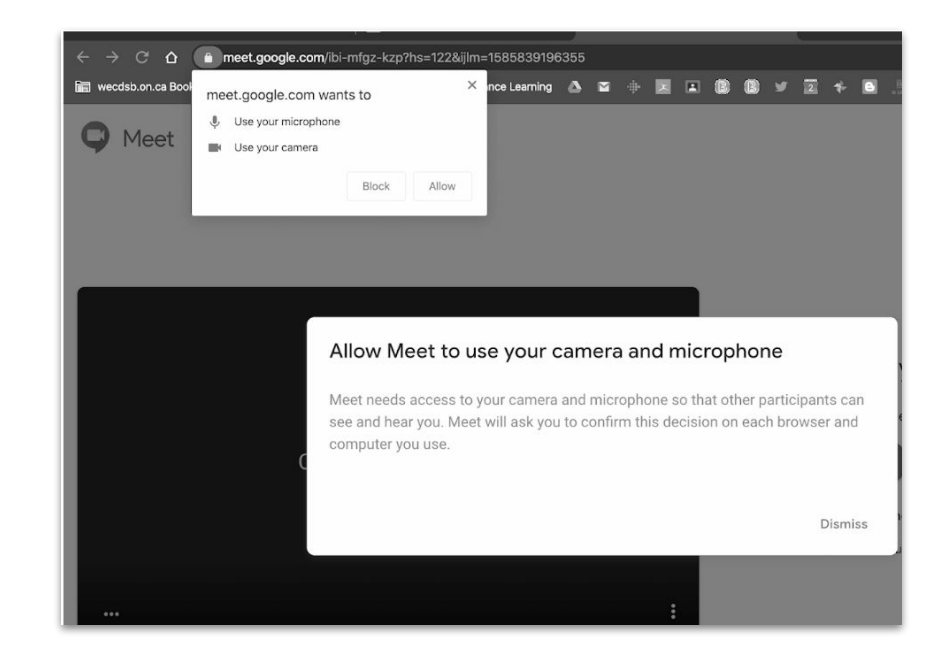

#### STEP 3: Joint the Meet

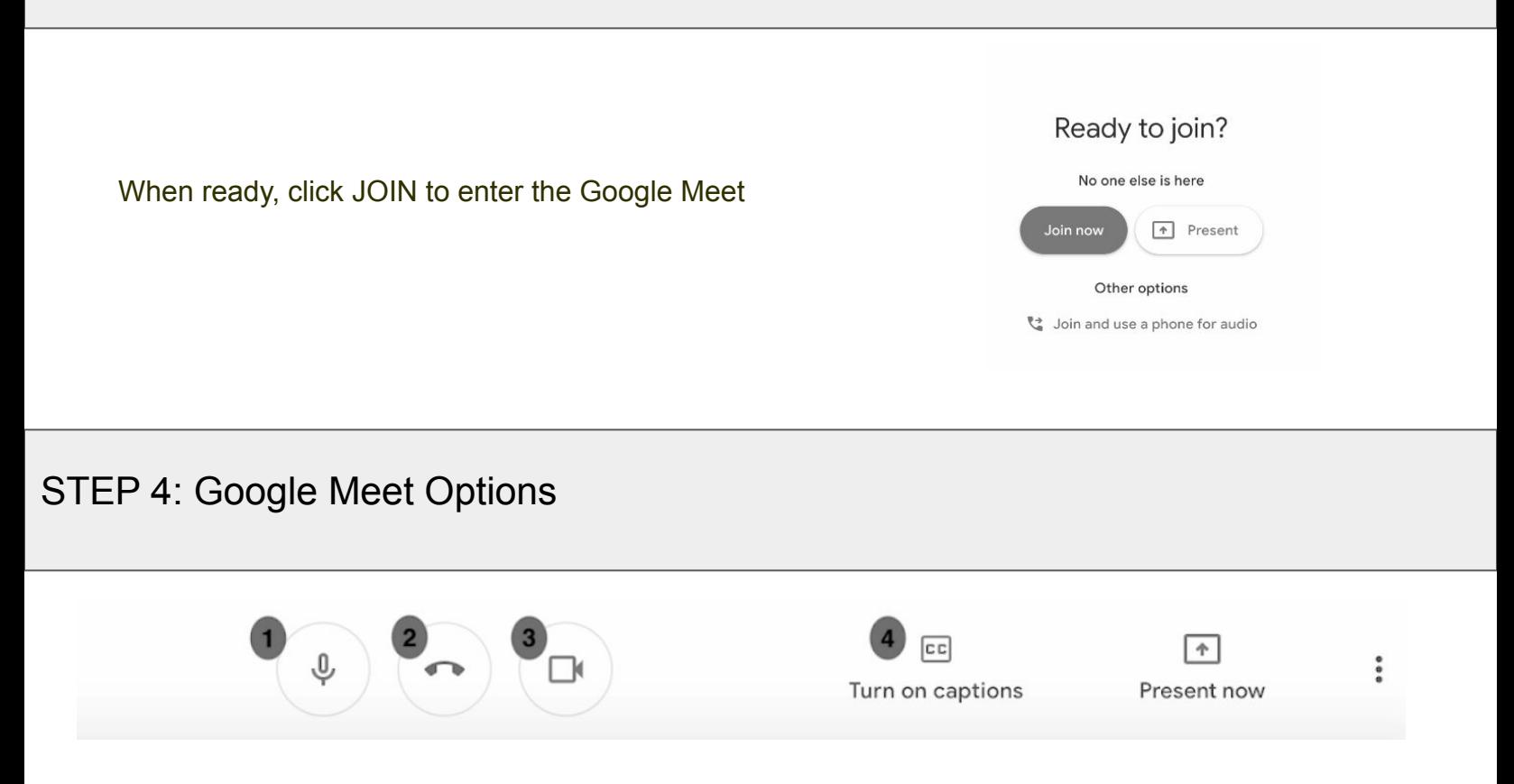

From your device you can control the following:

1. **Microphone:** Clicking on the microphone allows you to toggle between accessing your microphone and muting it.

2. **Phone:** Clicking on the red phone receiver will end your call. (NOTE: If you click this in error, you return to the original link and join again)

3. **Video:** Clicking on the video camera allows you to toggle between accessing your devices camera and turning it off. When accessed, those in the call will see you. When toggled off, those in the call will see your child's Google+ Profile picture (if one has been set) OR the first initial of their name

4. **Turn on Captions**: Clicking the captions icon will turn on Close Captions and show a "text" version of the audio being shared.

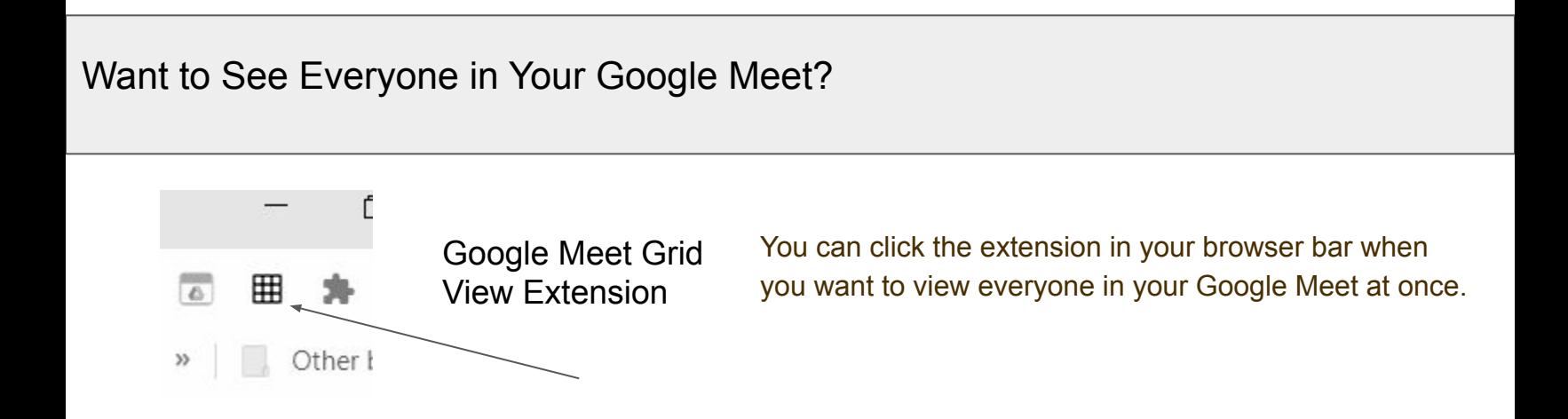